# **CONTENTS**

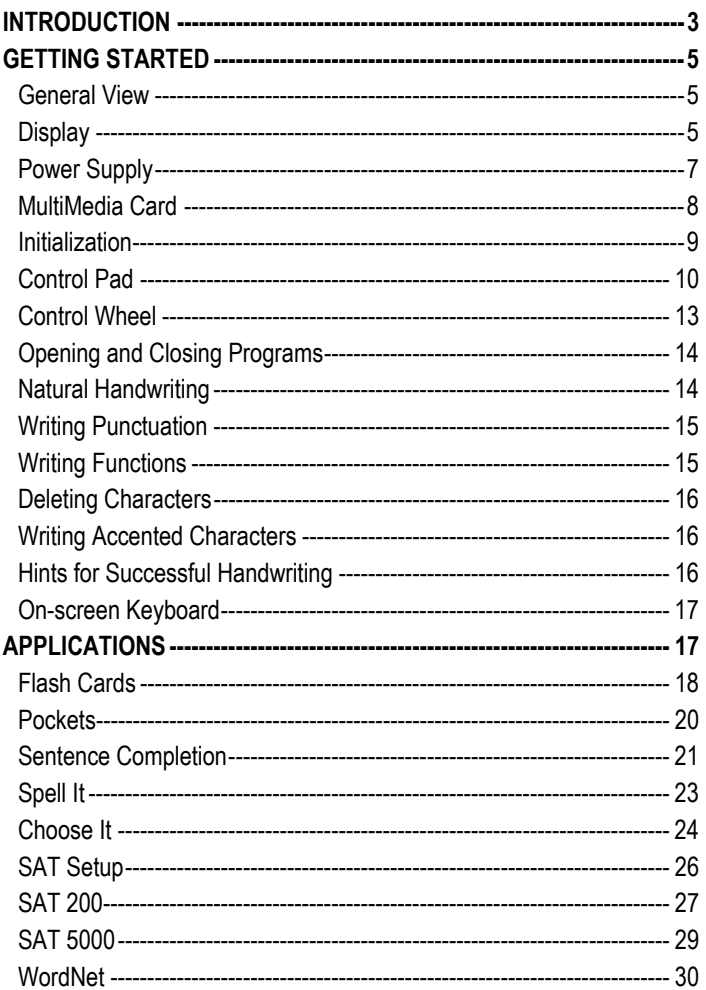

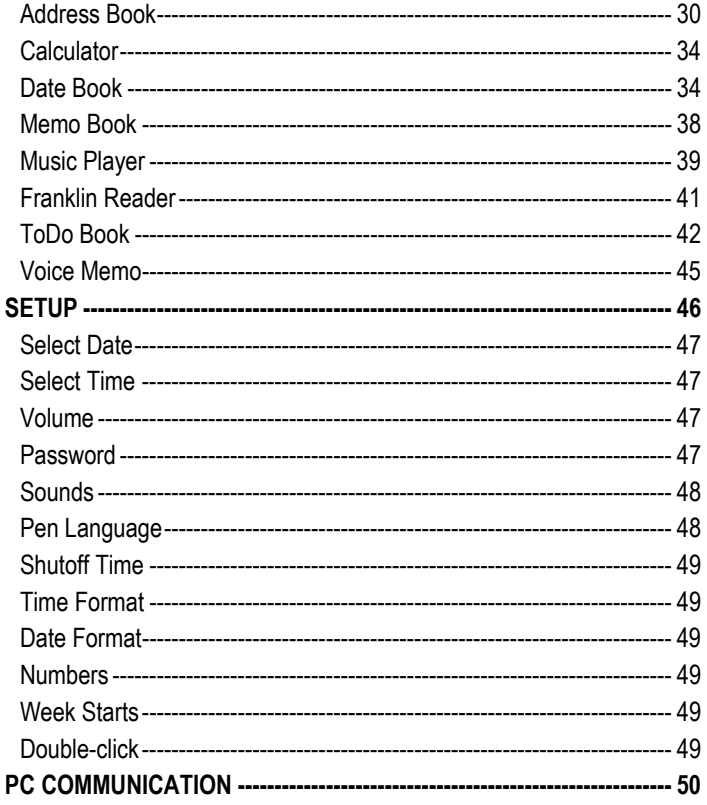

# **INTRODUCTION**

<span id="page-2-0"></span>Congratulations on purchasing ECTACO SAT-1600 SAT-Words Tutor! This product is the result of combined efforts of Ectaco staff of linguists, engineers, and programmers. You are now the owner of the versatile, handheld electronic device, which will serve you as an advanced English tutor, personal organizer, ebook reader, and a music player. Now you can memorize new words quickly and easily. Choose from five fascinating educational games!

ECTACO SAT-1600 features:

- *Flash Cards learn words playing this classic word game*
- *Pockets improve your vocabulary by putting words into four hierarchically arranged pockets*
- *Sentence Completion choose an answer containing the most logical phrase completion*
- *Spell It spell words correctly*
- *Choose It choose a word which best matches the given description*
- *SAT 200 200 words with explanations, synonyms, and samples*
- *SAT 5000 5,000 words with explanations*
- *WordNet 70,000 words with explanations from the WordNet vocabulary*
- *Advanced speech synthesis*
- *Transcription*
- *Dictionary look-up*
- *Address Book*
- *Calculator*
- *Date Book with audio reminders*
- *Memo Book*
- *Music Player*
- *Franklin Reader*
- *ToDo Book*
- *Voice Memo*
- *High-speed data exchange and synchronization with PC*
- *Password protection*
- *High resolution touch screen*
- *Screen backlight*
- *MMC slot*
- *USB port*
- *Headphone jack*

The latest speech technology employed by ECTACO SAT-1600 allows you to listen to clearly pronounced English words and phrases.

This model features a breakthrough combination of two input methods – a well designed on-screen keyboard and a high-resolution touch-sensitive handwriting area, which makes character input simple, fast and accurate.

♦ *Note:* As continuous efforts are made by the manufacturer to ensure better quality and performance of the ECTACO products, some characteristics or the design of the actual device you purchased may slightly differ from their description in this manual.

ECTACO SAT-1600 gives you the freedom of speech and communication. Enjoy your ECTACO SAT-1600 and make it your companion!

# **GETTING STARTED**

### <span id="page-4-0"></span>*General View*

The general view and external appliances of ECTACO SAT-1600 are shown below.<br>Microphone

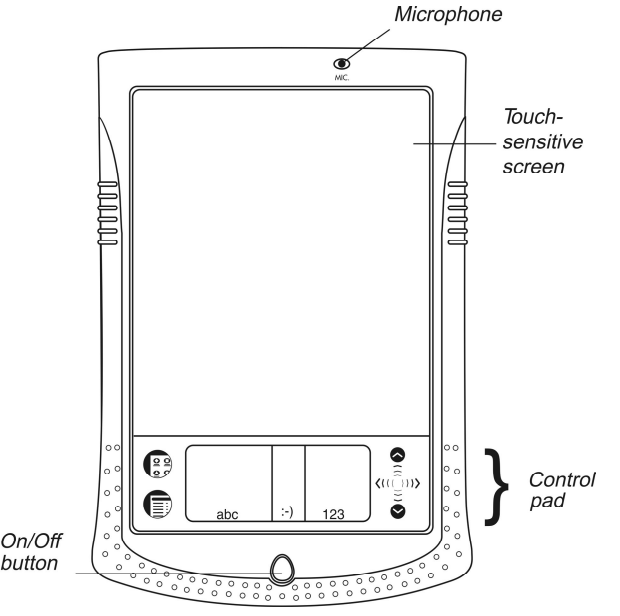

# *Display*

ECTACO SAT-1600 features a large-size touch screen with efficient windowsdriven graphic interface.

### *Touch-screen elements*

By tapping certain types of screen items – a push-button or pre-highlighted text – you perform an action associated with this item. In most windows or dialog boxes, tap *Done* to accept changes or *Cancel* to exit without saving any changes.

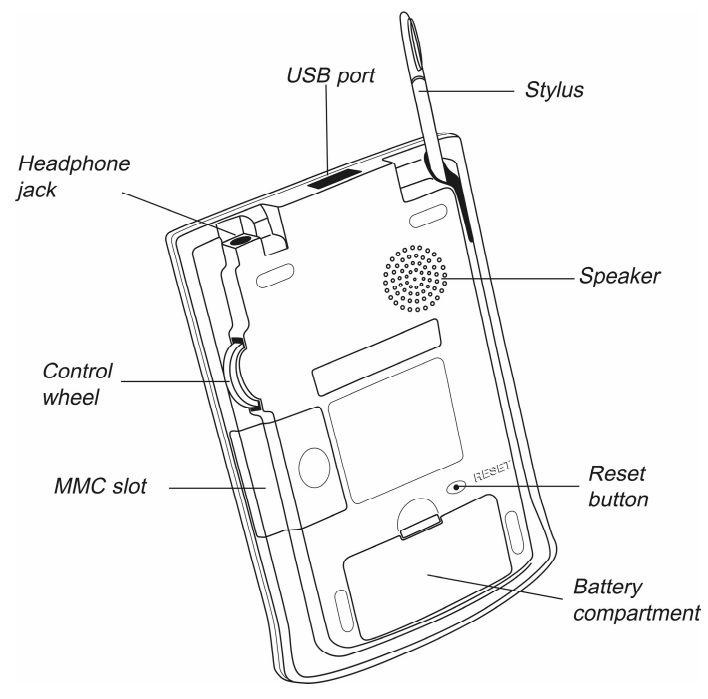

### *Stylus*

Tap the screen with the supplied pointing device called the *stylus* which, when not in use, is conveniently kept in a special slot at the side of the device's back panel.

The stylus is especially useful for operations, which cannot be performed by the control wheel, for example, highlighting an arbitrary text fragment or a multi-word translation in a dictionary entry.

♦ *Note:* If, for some reason, using the stylus does not provide the desired effect, you may need to recalibrate the screen (see page 12).

### *Screen backlight*

This feature allows for easy viewing of the device screen regardless of an external light source.

- <span id="page-6-0"></span>• When the device is on, press and hold the On/Off button for approximately two seconds to turn the backlight on.
- Press and hold the On/Off button once again to turn the backlight off.

### *Cover*

ECTACO SAT-1600 comes with a hard plastic cover to protect the screen when the device is not in use. To attach the cover, insert the pegs on the cover into the holes on either side of the device. To detach the cover, gently snap the pegs out of the holes. We recommend that you keep the cover attached when you are not using your ECTACO SAT-1600.

# *Power Supply*

ECTACO SAT-1600 is powered by two AAA (LR03) batteries. Please insert the batteries before connecting your device to a PC. Use the universal indicator to check the current condition of the batteries (see page 11). Replace the batteries when the indicator runs low.

♦ *Note:* If the battery power runs too low, the unit will start up when you press the On/Off button but will then shut off automatically. When this happens, please replace the batteries immediately to avoid the risk of losing user data.

### *How to replace the batteries*

- Press the On/Off button to turn the device off
- Make sure the device is not on a hard surface if the On/Off button is pressed accidentally, user data may be lost.
- ♦ *Note:* To avoid data loss, **never try to remove the batteries from the device when the power is on**. If you experience difficulties turning the device off, press the RESET button on the back of the device and restart the system.
- Remove the battery compartment cover by sliding it away from the device.
- Remove the used batteries and replace them with new ones.
- ♦ *Note:* Do not mix old and new batteries.
- Make sure to place the batteries according to the polarity marks (+ -) inside the battery compartment.
- Put back the battery compartment cover by sliding it toward the device. Make sure the cover sits in place properly.

<span id="page-7-0"></span>♦ *Note:* You have one minute to replace the batteries without risk of losing the data stored in RAM. **Do not exceed the one-minute limit!** Neither the manufacturer nor the dealer may be held responsible for the loss of user data.

# *MultiMedia Card*

ECTACO SAT-1600 MultiMedia Card is included in the standard package. The card contains the operating system and a set of applications described in the Applications chapter (see page 17).

- Please insert ECTACO SAT-1600 MultiMedia Card into the MMC slot before you turn the device on.
- ♦ *Note:* Always make sure the device is turned off before installing or removing the MMC. **Never insert or remove the card when the device is on.** Use the On/Off button to turn the device off.

### *Installing MMC*

• Put your thumb on the MMC slot cover and slide it off.

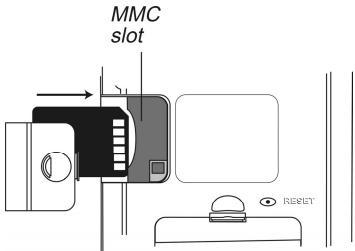

- Slide the MMC into the compartment with the contacts facing up and the label facing down. Push the card gently until it clicks into place.
- Snap the cover back on.
- Turn the device on.

The operating system and program files will be installed on your ECTACO SAT-1600. This will take about 2.5 minutes. When the installation procedure is completed and the screen is calibrated, the *Setup* application will be shown.

• Set the desired preferences (see page 46 for details) and tap *Done*. If the MMC is not installed, a brief tour will be shown.

- <span id="page-8-0"></span>♦ *Note:* The tour appears only after the device is left without battery power for more than five minutes or when a hard reset is performed.
- Tap the introductory sentence in the language of your choice to view the tour.
- To skip pages in the tour, tap anywhere on the screen.
- Turn the device off and insert the MMC as described above.

### *Removing MMC*

- Turn the device off by using the On/Off button.
- Remove the MMC slot cover.
- Push the MMC in slightly.

You hear a click and the card pops out.

• Slide it out and snap the cover back on.

# *Initialization*

The initialization routine is started:

- when ECTACO SAT-1600 is turned on for the first time:
- when you remove the batteries (e.g. when replacing them) for longer than five minutes;
- after the system has been reset with the RESET button see Soft Reset and Hard Reset below.

### *Soft Reset*

Occasionally, ECTACO SAT-1600 may need to be reset to clear its memory. In most cases, a soft reset is sufficient. The soft reset does not affect programs or user data.

- Tap  $\sqrt{\frac{gQ}{g}}$  to go to the Main Menu.
- $\bullet$  Tap  $\blacksquare$  to open the Launcher Menu.
- Tap *Restart system* on the Launcher Menu.
- In the *Ready for Restart* screen, tap *Restart Now*.

<span id="page-9-0"></span>♦ *Note:* On completion of the reboot, you will be prompted to conduct the touchscreen calibration, which configures the proper spacing and alignment of the touch-sensitive screen elements (see page 12).

If the Launcher Menu is not accessible, use the blunt end of a paperclip to gently press the RESET button located on the back of the device.

♦ *Note:* The RESET button is located on the back of the device and can be accessed with any thin object like a paper clip. Never use a needle or a pin since it can damage the device.

### *Hard Reset*

In the rare event that the data on the screen is corrupted, a program is not responding properly, or you forget your password, you will need to perform a hard reset. After a hard reset all user data will be lost. Synchronize your data often so that you always have a copy on your PC.

• To perform the hard reset, keep the On/Off button pressed while pressing the RESET button.

# *Control Pad*

The Control Pad is the area below the touch-sensitive screen where you can tap icons, write characters, or use the scroll area to control ECTACO SAT-1600.

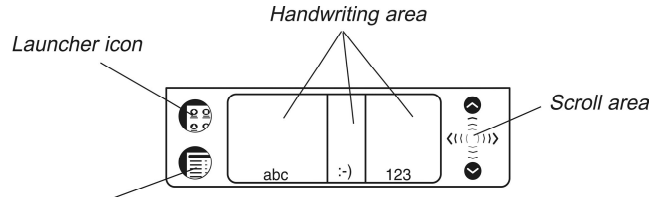

#### Menu icon

#### **Control Pad Elements and Their Functions**

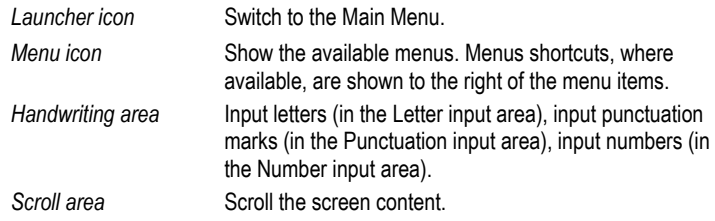

### *Main Menu*

• Tap  $\frac{\mathbb{Q}^{\mathbb{Q}}}{\mathbb{Q}^{\mathbb{Z}}}$  to switch to the Main Menu.

All programs and some content files in RAM and on MultiMedia Card (MMC) are represented by icons on this screen. Program and content icons of an MMC have an M on the bottom right corner. ECTACO SAT-1600 Main Menu contains a row of three tabs at the bottom of the screen and the *universal indicator*. The tabs are named as follows: *SAT*, *Reference*, and *Extras*.

#### *SAT*

• Tap the *SAT* tab to access the following applications: *Flash Cards*, *Pockets*, *Sentence Completion*, *Spell It*, *Choose It*, and *SAT Setup*.

#### *Reference*

• Tap the *Reference* tab to access the following applications: *SAT 200*, *SAT 5000*, and *WordNet*.

#### *Extras*

• Tap the *Extras* tab to access the following applications: *Setup, Address Book, Calculator, Date Book, Memo Book, Music Player, Franklin Reader, ToDo Book, Voice Memo.* 

#### *Universal Indicator*

This is a graphic item located in the lower right corner of the Main Menu. By default, it shows the current time.

• Tap the universal indicator a few times to successively display the current date, percent of remaining battery power, battery graphic power, and the amount of available memory in the device.

### *Launcher Menu*

• When in the Main Menu, tap  $\blacksquare$  to invoke the Launcher Menu.

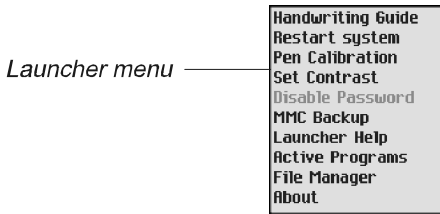

The options available on the Launcher Menu are described below.

#### *Handwriting Guide*

Provides a quick, on-screen reference for natural handwriting input. It shows all supported letter styles. For more information about handwriting, see page 14.

#### *Restart System*

Closes programs and then restarts the system.

#### *Pen Calibration*

Displays the *Calibration* screen and allows you to re-calibrate your ECTACO SAT-1600.

• To perform the calibration, tap the center of the target with the stylus. Repeat the process with three more targets, which will appear one after another.

#### *Set Contrast*

Allows you to adjust the screen contrast level.

#### *Disable Password*

Allows you to turn your password off or on. When no password is set, the menu item is grayed and inactive. When you set a password, *Disable Password* becomes active. Tap this menu item to temporarily disable the password. The menu item becomes *Enable Password*. To turn your password on again, tap *Enable Password*. For more information, see page 47.

#### *MMC Backup*

Allows you to copy all files from your ECTACO SAT-1600 to MMC, restore files from MMC to your ECTACO SAT-1600, or erase MMC content. The menu item is grayed (inactive) when no MMC is installed.

#### *Launcher Help*

Displays on-screen help for the Launcher.

#### *Active Programs*

Allows you to view and manage currently open applications. Programs can be closed quickly from this location to allocate memory for other programs.

#### *File Manager*

Displays the name and size of all program and content files stored in RAM. Also allows you to move files into categories or remove files from your ECTACO SAT-1600.

#### <span id="page-12-0"></span>*About*

Displays ECTACO SAT-1600 ID, the operating system version number, the unique device identifier, and other information.

### *Handwriting Area*

Natural handwriting is the recognition system used by the device allowing data entry through writing. It makes character input simple, fast and accurate by supporting multiple ways of writing most characters. All writing must be entered in the appropriate section of the *Handwriting area*, located at the center of the *Control Pad*.

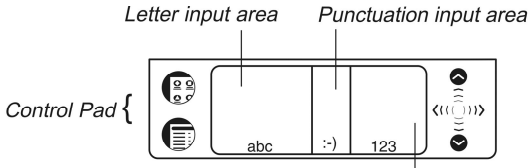

Number input area

The handwriting area is divided into the *Letter input area*, *Number input area* and *Punctuation input area*. Write letters in the *Letter input area* "*abc*", punctuation in the *Punctuation input area* ":-)", and numbers in the *Number input area* "*123*".

### *Handwriting Guide*

To open the Handwriting Guide, please follow the steps below.

- From the Main Menu, tap  $\bullet$ .
- Tap Handwriting Guide.

The first screen of the Handwriting Guide will be displayed.

- Tap the arrows  $\blacksquare$   $\blacksquare$  at the top right corner to scroll through each screen of the Handwriting Guide.
- ♦ *Note:* Before you input accented characters, please make sure you have selected the appropriate *Pen Language* (see *Pen Language* on page 48)*.*

# *Control Wheel*

The round control in the rear of ECTACO SAT-1600 functions as Enter key, a scrolling mechanism, and volume control.

• In a program, turn or push the control wheel to select or open the desired item.

- <span id="page-13-0"></span>• Turn the control wheel to scroll one page when reading.
- ♦ *Note:* The control wheel turns up and down; it does not spin. **Please do not put excessive force on the control wheel.**
- Hold the control wheel up or down to scroll continuously.
- Turn the control wheel to control the volume when listening. Hold the wheel up or down to change volume continuously.

# *Opening and Closing Programs*

- To open a program or file, tap its corresponding icon.
- When a program is running, you can return to the Main Menu without closing the program – just tap  $\mathbb{Q}^{\mathbb{Z}}$ .
- Tap  $\overbrace{a \in \mathbb{R}^n}$  once again to return to the program immediately.

ECTACO SAT-1600 features multitasking; the lines on the right and left of the program icon indicate that it is running in the background. Each time you close a program, you return to the Main Menu.

You can close a program using one of the following options:

- In most programs,  $\otimes$  appears in the top right corner. Tap  $\otimes$  to exit.
- From the Launcher Menu by using *Active Programs*.
- In some programs, you can exit by using the *File* menu. From the program, tap **then select** *File | Exit.*

# *Natural Handwriting*

Entering data with natural handwriting takes some practice. Please follow the steps below to enter a sentence in the *Memo Book*.

- From the Main Menu, tap an icon for a program allowing data entry. For example, *Memo Book*.
- Locate a field for data entry. For example, tap *New* to go to the *Edit* screen.

A blinking cursor appears in all fields where data can be entered. If the blinking cursor does not appear, the field is not active.

<span id="page-14-0"></span>• Place the pointed end of the stylus at the center of the Letter input area and draw a line straight up to write the following letter in uppercase (Shift mode).

A single dot appears in the cursor to indicate shift.

- In the center of the Letter input area; write the letter "a". Start the stroke where indicated by the point and draw it as it appears in the Handwriting Guide. Write the characters left to right.
- Take the stylus off the screen, and the character appears in the data entry field.

Natural handwriting also recognizes simple strokes for Backspace, Return and Space, as well as Shift and Cap Lock.

- ♦ *Note:* Always write in lowercase, as shown in the *Handwriting Guide*. If you want to enter letters in uppercase, first write the stroke for Shift or Caps Lock.
- To enter a space, place the pointed end of the stylus in the center or left side of the Letter input area and draw a horizontal straight line to the right.

If the character is composed of more than one stroke, you may see interim results on the screen. For example, when you write "k," an "l" may show on the screen before the "k" appears.

♦ *Note:* If a character is not recognized, you will hear a beep.

# *Writing Punctuation*

Please follow these guidelines when entering punctuation marks:

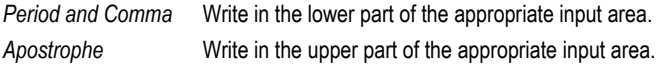

# *Writing Functions*

Simple strokes make it easy to write functions, such as Backspace, Space, Shift, and Caps Lock.

*Stroke Function*  Delete the previous character (Backspace). Inserts a space. Inserts a line break (Enter). Write the next letter in uppercase (Shift).

Switch to uppercase (Caps Lock). When it is necessary to return to lowercase, draw the Shift key symbol, as shown above.

# <span id="page-15-0"></span>*Deleting Characters*

The deletion of characters in the data entry field is performed by writing the Backspace symbol.

• To delete one character, place the cursor to the right of the character you want to delete and write the Backspace function in the Letter input area.

To delete several characters at once, do the following:

- Drag the stylus over the characters to highlight them.
- Write the Backspace function in the Letter input area.

# *Writing Accented Characters*

Natural handwriting supports accented character recognition for Spanish, Portuguese, French, German, Italian, and Dutch. To enable accented characters, first set the desired *Pen Language* (see page 48).

♦ *Note:* The following special characters can only be written in the Punctuation input area:

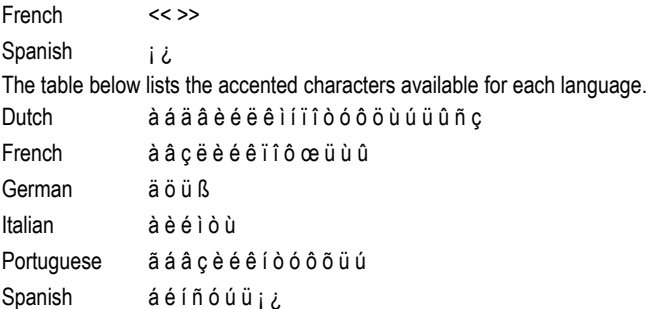

# *Hints for Successful Handwriting*

- Write characters as they appear in the Handwriting Guide.
- Always write in lower case.
- <span id="page-16-0"></span>• For an initial capital letter, use the Shift symbol.
- Write the characters large enough in the appropriate input area.
- For a series of capital letters, use the Caps Lock function. Double dots appear in the cursor to indicate Caps Lock.

# *On-screen Keyboard*

The on-screen keyboard offers an alternative way of entering data in your ECTACO SAT-1600. It supports letters, numerals, and punctuation marks. The keyboard is available in most programs in every screen allowing data entry.

• To invoke the on-screen keyboard, draw a line straight up outside the Handwriting area or tap  $\Box$ , where available.

The on-screen keyboard appears. The basic layout contains the letters and a set of symbols. The control key images have the following legend:

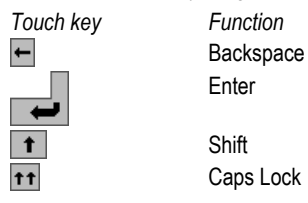

- To delete more than one character, drag the stylus across the characters you want to delete to highlight them and start entering new data. The highlighted portion will be overwritten.
- Tap ENTER to save your text and hide the keyboard.
- Tap  $\otimes$  to hide the keyboard without saving.

# **APPLICATIONS**

This chapter describes work in a variety of applications recorded on ECTACO SAT-1600 MultiMedia Card.

# <span id="page-17-0"></span>*Flash Cards*

This fascinating game will help you develop your vocabulary quickly and advance considerably in learning new words. Our method is simple: learn new words while playing *Flash Cards*.

The face of a card shows the source word explanation, and the reverse side shows the source word. The player browses the cards and, whenever necessary, uses a hint.

There are 20 pre-defined card sets in this game. Besides, you can create your own sets based on the *SAT 5000* vocabulary. The goal is to learn all cards in the set. You will be prompted to proceed to the next set once you have finished the current one.

The game statistics is stored in the device memory so you can resume playing from where you left off.

• Tap the *Flash Cards* icon from the *SAT* tab to launch the application.

The *Flash cards* screen with the first card from the first set will be shown. By default, the game is based on the *SAT 200* vocabulary. You may change it via the *SAT Setup* (see page 26).

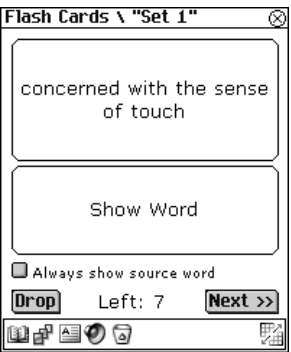

From the *Flash Cards* screen use:

- **in the source word explanation in the** *WordNet* **dictionary. You** can also highlight a word or lexeme in the description area and tap  $\mathbb{H}$  to obtain its explanation.
- $\bullet$   $\mathbb{H}^1$  to look up the source word synonyms in the *SAT 200* dictionary.
- $\triangleq$  to look up samples of the source word use in the *SAT 200* dictionary.
- $\bullet$  to listen to the pronunciation of the source word. You can also highlight a word or portion of text in the description area and tap  $\bullet$  to listen to its pronunciation.
- to reset statistics for the currently viewed set.
- to invoke the on-screen keyboard.
- $\frac{1172}{211}$  to display the *List of sets* available for the game. You can mark off finished sets here.

By default, you can select up to 20 pre-defined sets. If you want to create your personal sets of flash cards, please refer to the *SAT Setup* chapter on page 26.

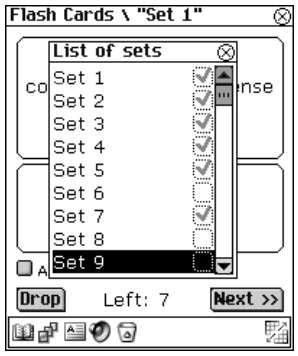

The number of unlearned cards in a set is recorded for each game. This information is displayed on the screen. For example, *Left: 10* means you have 10 cards unlearned.

- Tap the *Drop* button to set a card apart.
- To go to the next card, tap *Next >>*.
- Select the *Always show source word* option to have the program show you the source word in each card.
- Alternatively, tap on the *Show source word* message to see the source word. To hide the source word, just tap on it.

You may quit the game and resume playing at any time. Just launch *Flash Cards* to start playing beginning from where you left off.

# <span id="page-19-0"></span>*Pockets*

This is a traditional game targeting in-depth word learning. In this game, the same cards as those used in the *Flash Cards* game are divided into 4 groups (4 pockets). At the beginning of the game, all cards are located in the first pocket. You turn the cards one by one and, if you know the hidden source word, put the card in the second pocket. Keep browsing until all the cards from the first pocket are transferred to the second pocket.

At the second stage, you go through the cards in the second pocket and, if you know the hidden source word, put the card in the next pocket. If you cannot recall the hidden source word, put the card back in the first pocket.

The goal is to put all cards in the fourth pocket. You will aim most of your efforts at learning difficult words, while simple words will shortly jump to the fourth pocket. The game statistics is stored in the device memory so you can resume playing beginning from where you left off.

• Tap the *Pockets* icon from the *SAT* tab to launch the application.

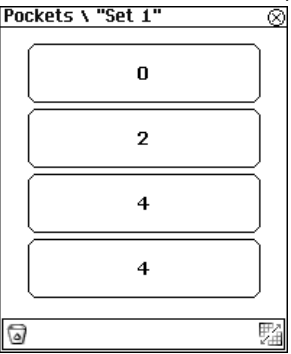

• Tap on the first pocket to start the game.

Use:

- to reset game statistics.
- $\frac{1}{2}$  to display the *List of sets* available for the game. You can mark off finished sets here.

The first card from those stored in the selected pocket will be shown.

• Tap *Got it* if you know the hidden word.

<span id="page-20-0"></span>The card will be moved to the upper pocket.

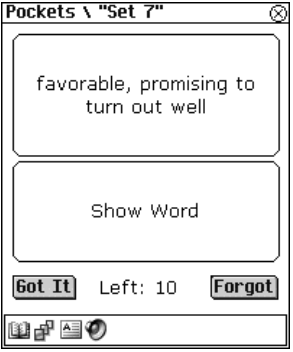

• If you do not know the source word, press *Forgot*, and the card will drop to, or will remain in the lower pocket, if it is already there.

Use:

- **if** to look up the source word explanation in the *WordNet* dictionary. You can also highlight a word or lexeme in the description area and tap  $\Box$  to obtain its explanation.
- $\bullet$  to listen to the pronunciation of the source word. You can also highlight a word or portion of text in the description area and tap  $\bullet$  to listen to its pronunciation.

The bottommost line of the screen displays the number of cards left in the pocket. The game continues until all cards are moved to the fourth pocket.

# *Sentence Completion*

In this game, you choose an answer containing words, which would best complete the displayed sentence. You will be offered five choices, and you should select the correct one. The application contains 10 sets, each consisting of 12 questions. The game statistics is stored in the device memory so you can resume playing beginning from where you left off.

- Tap the *Sentence Completion* icon from the *SAT* tab to launch the application.
- Select the desired set from the *Select Set* list.

• Answer the first question in the set by tapping on the radio button next to the correct answer and then tap *Next* >> to go to the next question.<br> **Example 1.** "Set 1."

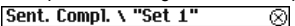

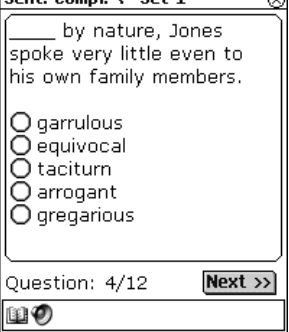

• Use the scroll bar to scroll the screen down to see more answers, if necessary. Use:

- **the look up the highlighted word or lexeme explanation in the** *WordNet* dictionary.
- $\bullet$  to listen to the pronunciation of a highlighted word or portion of text.

When you have answered all questions in the selected set, the *Test Result* screen will be shown. It shows your score and allows you to see the correct answers.

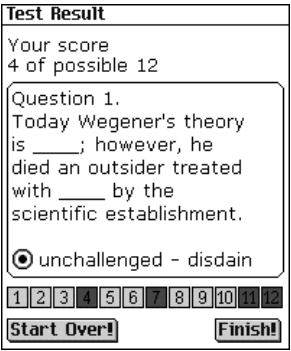

• Tap on the button with the question number for which you want to know the correct answer.

- <span id="page-22-0"></span>♦ *Note:* The buttons, which correspond to correctly answered questions, are grayed and inactive.
- Use the scroll bar to scroll down, if necessary.
- Tap on *Start over!* to reset the statistics and go to the first question in the current set.
- Tap *Finish!* to quit the game.

# *Spell It*

In this game, special attention is paid to the correct spelling of words. The program displays the cards one by one with the source word hidden. This game is similar to *Flash Cards*, but this time you should enter the source words from memory. As in all other games, you can view the source word at any time.

The game statistics is stored in the device memory so you can resume playing beginning from where you left off.

• Tap the *Spell It* icon from the *SAT* tab to launch the application.

The *Spell It* screen with the first card from the first set will be shown. By default, the game is based on the *SAT 200* vocabulary. You may change it via the *SAT Setup* (see page 26).

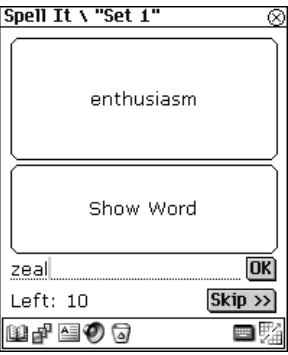

- Type the correct source word in the text field and tap *OK.*
- Tap *Skip >>* to go to the next card. When you reach the last card in a set, you will return to the first one.

<span id="page-23-0"></span>• Tap on the *Show Word* message to see the source word. To hide the source word, just tap on it.

Use:

- **if** to look up the source word explanation in the *WordNet* dictionary. You can also highlight a word or lexeme in the description area and tap  $\Box$  to obtain its explanation.
- $\bullet$   $\mathbb{H}^1$  to look up the source word synonyms in the *SAT 200* dictionary.
- $\bullet$   $\Box$  to look up samples of the source word use in the *SAT 200* dictionary.
- $\bullet$   $\bullet$  to listen to the pronunciation of the source word. You can also highlight a word or portion of text in the description area and tap  $\bullet$  to listen to its pronunciation.
- to reset statistics for the currently viewed set.
- $\bullet$   $\blacksquare$  to invoke the on-screen keyboard.
- $\frac{1}{2}$  to display the *List of sets* available for the game. You can mark off finished sets here.

By default, you can select up to 20 pre-defined sets. If you want to create your personal sets of cards, please refer to the *SAT Setup* chapter on page 26.

# *Choose It*

In this game you should choose a source word, which best corresponds to the given description. You will be offered four choices, and you should select the correct one. If your choice is incorrect, you will be prompted to answer the given question later.

The game statistics is stored in the device memory so you can resume playing beginning from where you left off.

• Tap the *Choose It* icon from the *SAT* tab to launch the application.

The word description and four answer choices will be displayed.

• Tap on the correct one.

#### ECTACO SAT-1600 SAT-Words Tutor User Manual

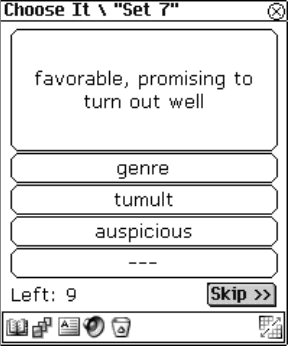

In case of an error, the word is replaced with "- - -". If you have guessed the word, it will be highlighted for a second, and the card will be set apart. If you guess wrong or press the *Skip>>* button, the card will remain in the set and will be displayed later. The number of unlearned cards in a set is recorded for each game. This information is displayed on the screen. For example, *Left: 10* means you have 10 cards unlearned.

Use:

- **ill** to look up the source word explanation in the *WordNet* dictionary. You can also highlight a word or lexeme in the description area and tap to obtain its explanation.
- $\bullet$   $\mathbb{H}^1$  to look up the source word synonyms in the *SAT 200* dictionary.
- $\triangleq$  to look up samples of the source word use in the *SAT 200* dictionary.
- $\bullet$  to listen to the pronunciation of the source word. You can also highlight a word or portion of text in the description area and tap  $\bullet$  to listen to its pronunciation.
- **to reset statistics for the currently viewed set.**
- $\frac{1}{24}$  to display the *List of sets* available for the game. You can mark off finished sets here.

When you have finished a set, the *Current set is finished!* message will be shown.

• Tap *Start Over!* to reset the statistics and go to the first question in the current set.

- <span id="page-25-0"></span>• Tap *Next >>* to go to the next set.
- Tap *Finish!* to quit the game.

# *SAT Setup*

This application allows you to choose a vocabulary database for your study. The options are as follows: *SAT 200* and *My Words (SAT 5000)*. Choosing *SAT 200* means that the *SAT 200* vocabulary will be used in the following games: *Flash Card*s, *Pockets*, *Spell It*, *Choose It*. The other option – *My Words (SAT 5000)* – allows you to use your personal sets of words from the *SAT 5000* vocabulary.

- ♦ *Note:* For the *SAT 200* and *SAT 5000* descriptions, please refer to page 27 and page 29 respectively.
- Tap the *SAT Setup* icon from the *SAT* tab to launch the application.

The *SAT Setup* screen will be shown.

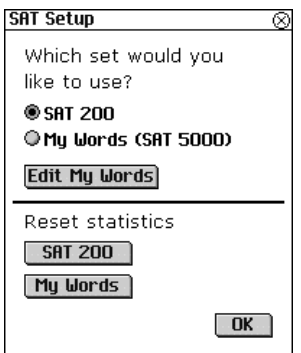

• To select the desired set, tap on the radio button next to *SAT 200* or *My Words (SAT 5000)*.

You may want to reset statistics for all games.

• Tap the *SAT 200* or *My Words* buttons to reset statistics in all games based on the corresponding vocabularies.

*Edit My Words* button from the *SAT Setup* screen opens the *Edit set* screen, which allows you to create your personal sets that will be used when *My Words (SAT 5000)* option is selected.

• Tap the *Edit My Words* button to go to the *Edit set* screen.

<span id="page-26-0"></span>• If you have created more than one set, you can easily switch them by tapping ▼in the *Current set* field and choosing the desired set.

From the *Edit set* screen, use:

- $\bullet$   $\bullet$  to add the highlighted word to the current set.
- $\frac{84}{100}$  to create a set of 50 randomly chosen entries from the *SAT 5000* vocabulary.
- $\bullet$   $\mathbb{I}$  to go to the *Setup* screen.

From the *Setup* screen, use:

- $\bullet$   $\overset{\text{def}}{=}$  to create a new set.
- $\bullet$   $\times$  to delete the selected set.
- **ABC** to rename the selected set.

By default, the first set is named *my set 1*.

- Once you have created the desired set(s), tap  $\otimes$  to close the *Setup* screen and return the *Edit set* screen.
- Once you have edited the desired set(s), tap  $\otimes$  to close the *Edit set* screen and return the *SAT Setup* screen.
- ♦ *Note:* You can create up to 100 sets and store up to 50 cards in a set.

# *SAT 200*

This application includes two hundred keywords especially selected from the SAT vocabulary with transcription, explanation, synonyms, and samples.

- Tap the *SAT 200* icon from the *Reference* tab to launch the application.
- To view a word transcription, explanation, synonyms, and samples, enter the word in the input line of the dictionary and tap the requested entry in the list.

#### ECTACO SAT-1600 SAT-Words Tutor User Manual

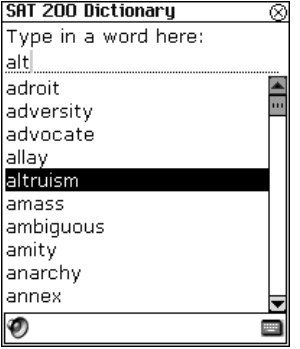

• Tap  $\bullet$  to listen to the pronunciation of any text in the input line.

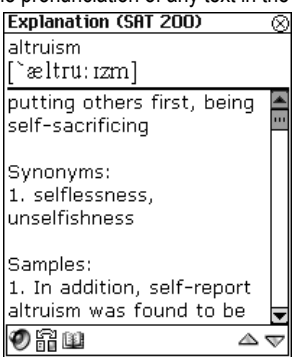

From the *Explanation* screen, use:

- $\bullet$  to listen to the pronunciation of the source word. You can also highlight a word or portion of text in the explanation area and tap  $\bullet$  to listen to its pronunciation.
- $\overline{B}$  to look up the highlighted word explanation in the *SAT 200* dictionary.
- to look up the highlighted word or lexeme explanation in the *WordNet* dictionary.
- $\bullet \triangle \nabla$  to go the previous or next entry respectively.

You can make up to 5 reverse explanations in succession (without closing windows). The message *Last translation!* is displayed when the limit is reached.

# <span id="page-28-0"></span>*SAT 5000*

This application includes five thousand words from the SAT vocabulary with transcriptions and explanations.

- Tap the *SAT 5000* icon from the *Reference* tab to launch the application.
- To view a word transcription and explanation, enter the word in the input line of the dictionary and tap the requested entry in the list.
- Tap  $\odot$  to listen to the pronunciation of any text in the input line.

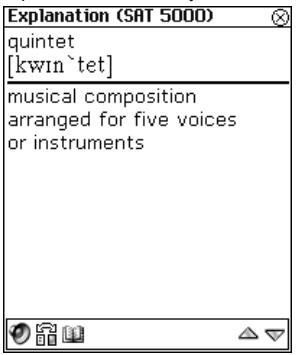

From the *Explanation* screen, use:

- $\bullet$  to listen to the pronunciation of the source word. You can also highlight a word or portion of text in the explanation area and tap  $\bullet$  to listen to its pronunciation.
- Tap  $\overline{b}$  look up the highlighted word explanation in the *SAT 5000* dictionary.
- **the look up the highlighted word or lexeme explanation in the** *WordNet* dictionary.
- $\bullet \triangle \nabla$  to go the previous or next entry respectively.

You can make up to 5 reverse explanations in succession (without closing windows). The message *Last translation!* is displayed when the limit is reached.

# <span id="page-29-0"></span>*WordNet*

ECTACO SAT-1600 includes the *WordNet* dictionary containing 70,000 words with explanations.

- Tap the *WordNet* icon from the *Reference* tab to launch the application.
- To view a word transcription and explanation, enter the word in the input line of the dictionary and tap the requested entry in the list.
- Tap  $\bullet$  to listen to the pronunciation of any text in the input line.

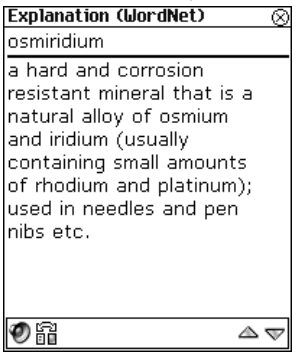

From the *Explanation* screen, use:

- $\bullet$   $\bullet$  to listen to the pronunciation of the source word. You can also highlight a word or portion of text in the explanation area and tap  $\bullet$  to listen to its pronunciation.
- Tap  $\mathbb{H}$  look up the highlighted word or lexeme explanation in the *WordNet 5000* dictionary.
- $\bullet \triangle$ ,  $\triangledown$  to go the previous or next entry respectively.

You can make up to 5 reverse explanations in succession (without closing windows). The message *Last translation!* is displayed when the limit is reached.

# *Address Book*

Your ECTACO SAT-1600 includes *Address Book*, a standard organizer program for storing names, telephone numbers, street and electronic addresses.

• Tap the *Address Book* icon from the *Extras* tab to launch the application. You will see the *Contacts List* (if entries have been made), a *New* button, and a *Search* field.

### *Creating a Record*

• Tap *New*.

You will see the *Edit Address* screen. It includes four buttons for the available views: *Personal*, *Address*, *Misc* and *Note*. You will see *Personal* selected, as the *Personal* view is the first one to appear when you tap *New*. Each view contains data fields for specific information. There are two columns – Label and Data entry. The Data entry column has a data field for each item in the Label column. A blinking cursor appears in the active field. There are three buttons at the bottom of the screen: *Done*, *Details*, and *Delete*.

• Tap in the data entry column next to the desired label.

To see additional labels, tap the button for the desired view and then tap in the data entry column next to the desired label. When  $\blacktriangledown$  appears next to a label, you can select a different name for that field. Tap ▼ to see the drop-down list and select the name you want. The name appears in the label column.

- Enter your information in every view and field you want.
- In Personal View, tap *Details* to select the phone number you want displayed in the Contacts List.
- Tap *Done* or  $\otimes$  to save your changes and return to the Contacts List.

The contact you entered appears in alphabetical order in the Contacts List.

- To exit the *Edit Address* screen without saving the entry, tap *Delete*.
- Tap *OK* to confirm or tap *Cancel* to exit the dialog box without deleting the entry.

### *Views*

#### *Personal View*

By default, this is the view you see when you access the *Edit Address* screen. It allows you to see and enter names, phone numbers, job information and electronic addresses.

#### *Address View*

At this screen, you can enter work and home addresses. For both *Work Address* and *Home Address*, you can enter the street name, city, state, zip code, and country.

#### *Misc View*

At this screen, you can enter additional personal information. The labels include *Spouse*, *Children*, and *Birthday*. You can also add custom labels. By default, the custom fields are named *Custom1*, *Custom2*, *Custom3*, and *Custom4*.

#### *Note View*

At this screen, you can enter additional comments or reminders regarding the

current contact. When a note is attached to a contact,  $\Xi$  appears next to it in the Contacts List.

### *Editing Entries*

To go to the *Edit Address* screen from the Contacts List, follow the steps below:

- 1) Tap the desired entry.
- Tap in the data field you want to change.
- Enter or edit information in any view and field.
- Tap *Done* or  $\otimes$  to save your changes and return to the Contacts List.
- 2) Or, hold your stylus down on the entry.

You will see a pop-up menu which offers you 3 choices: *Edit*, *Delete*, and *Duplicate*.

- To edit the entry, tap *Edit*.
- To remove the entry, tap *Delete*.
- To create a copy of the entry, tap *Duplicate*.

### *Custom Fields*

To create a custom field in *Misc* view, please follow these steps.

- From the Contacts List, tap **b** and then tap *File* / *Custom Fields*.
- Tap in the field of the label you want to edit.
- Drag your stylus across the current label to highlight it.

• Enter the desired label name. Tap *OK*.

### *Preferences*

You can sort the Contacts List by last name, first name or company name.

- From the Contacts List, tap **and then select** *File* / *Preferences*.
- Tap ▼ to see the *Sort* drop-down list.
- Select the desired option and tap *OK*.

# *Searching for an Entry*

In the Contacts List, do the following to find an entry.

- Tap on the line next to *Search* in the Contacts List.
- Use the Handwriting area or the on-screen keyboard to enter the first letter or letters of the entry you want to find.

The first entry matching the input letters is highlighted. You can add more letters and the highlight moves to the next matching entry. When you enter a letter for which there is no match, the highlight disappears.

# *Deleting Entries*

- In the Contacts List, hold your stylus down on the entry you want to delete.
- Tap *Delete* on the pop-up menu. You will see a dialog box asking you to confirm the deletion. Tap *OK* to delete. Tap *Cancel* to exit without deleting.

### *Menus*

The *File* menu is available in the Contacts List and the *Edit* menu is available in each of the four views when the cursor is blinking.

• When the program is running, tap  $\blacksquare$  to display the available menus described below.

*File* 

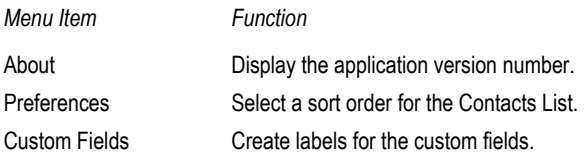

#### <span id="page-33-0"></span>ECTACO SAT-1600 SAT-Words Tutor User Manual

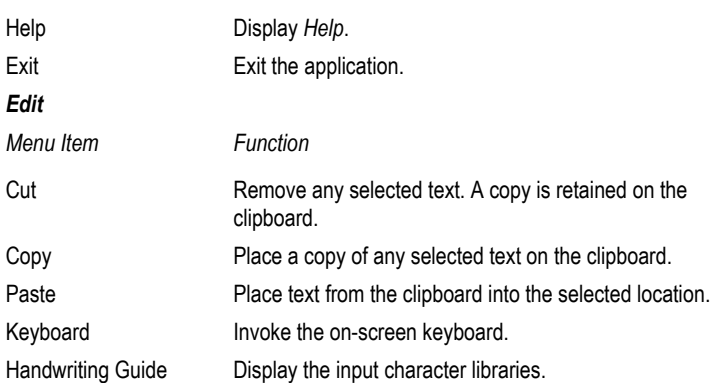

# *Calculator*

ECTACO SAT-1600 includes a standard calculator with memory features. The screen has 10-digit display capacity.

- Tap the *Calculate* icon from the *Extras* tab to launch the application.
- Use this program as a standard pocket calculator.

# *Date Book*

ECTACO SAT-1600 includes *Date Book*, a standard organizer program for scheduling. Once you enter appointments, you can view them by day, by week, or by month.

• Tap the *Date Book* icon from the *Extras* tab to launch the application.

Each time you open *Date Book*, you will see the *Daily View* for the current day. The data entry fields in *Daily View* are divided into two columns – the time column on the left and a corresponding data entry column on the right. There are default time slots for every hour from 12 a.m. to 11 p.m.

# *Adding Appointments*

You can add appointments for the default times or you can create custom time slots.

- Tap *Go To* and select the desired month and day.
- Tap *Select*.

You go to the *Daily View* for that day.

- ♦ *Note:* You must be in the *Daily View* to add appointments to your schedule.
- Tap on the line in the data entry column for the desired time and enter your appointment.
- Tap the time approximate slot for your appointment to set a start and end time. The *Select Time* window appears.
- Tap the down arrows and then select the times you want. To set an all day event, tap the *All Day Event* check box.
- Tap *OK* to save changes.

To add an appointment for a custom time slot:

- Tap *New*.
- Enter your data.
- Tap in the empty time column.
- Tap the check box to deselect an all day event. Set a start and end time for this appointment.
- Tap the down arrows and then tap the times you want.
- Tap *OK* to save your changes.

# *Editing Appointments*

- Tap to place the cursor in the appointment you want to edit, and add or delete text.
- Use the Handwriting area or the on-screen keyboard to make your changes. The edited information is saved automatically.

You can also enter the location of an appointment, set an appointment to repeat, set an alarm and attach a note in the *Edit* dialog box:

- Tap in the data entry column of an appointment to select it.
- Tap *Edit*.

#### *Repeating Appointments*

• In the *Edit* dialog box, tap **t** to display the *Recurrence* screen.

- Tap the check box next to *Daily*, *Monthly*, *Weekly*, or *Yearly*.
- Set an interval for your appointment to automatically repeat it.
- Tap a button (*S M T W T F S*) to select the day for the recurring event.
- Set an end date.
- Tap *OK* to save your changes and return to the Edit dialog box.

At the *Daily View*.  $\rightarrow$  indicates that an appointment repeats.

#### *Setting Alarms*

- Tap the *Remind me* check box to activate an alarm for your appointment.
- Tap  $\frac{d\mathcal{T}_{\mathcal{S}}}{d\mathcal{T}_{\mathcal{S}}}$  to set the time when you want the alarm to sound.
- Tap ▼ to see the time drop-down list and tap the item you want to select: minutes, hours, days, or weeks.
- Enter the interval number for when you want to be alerted.
- Tap *OK* to accept your changes and return to the *Edit* dialog box.

At the *Dailv View*,  $\Box$  indicates that an alarm has been set for an appointment.

### *Views*

#### *Daily View*

The *Daily View* displays the schedule for the selected day. It is the first screen you see when you enter *Date Book*.

- To return to this view from another screen, tap  $\boxed{\underline{\mathbf{1}}}$
- Tap  $\left[\frac{1}{2}\right]$  or  $\left[\frac{1}{2}\right]$  to go to the previous or next calendar week.
- $\bullet$  Tap  $\boxed{\cong}$  to return to the current date from another location.

#### *Weekly View*

This view displays the schedule for a single week.

- $\bullet$  Tap  $\boxed{7}$  to go to the Weekly View.
- Tap  $\overline{\leq}$  or  $\overline{\geq}$  to go to the previous or next calendar week.

• To return to the current week, tap

You can view your weekly appointments as a list or as a grid.

- $\overline{a}$   $\overline{a}$  at the bottom of the screen to see the week's schedule as a list.
- Tap  $\boxed{[1]}$  at the bottom of the screen to see the week's schedule as a grid.

#### *Monthly View*

This view displays the schedule for any single month. If you are viewing the month containing the current date, it will be highlighted. Days for which you have entered appointments are marked with a bar. The bar appears to the top right for a.m. appointments and to the bottom right for p.m. appointments.

- $\bullet$  Tap  $\boxed{31}$  to go to the *Monthly View*.
- Tap  $\overline{S}$  or  $\overline{S}$  to go to the previous or next calendar month.
- To return to the current month,  $\tan \frac{|\mathbf{r}|}{n}$ .

### *Menus*

There are two menus in *Date Book*: *File* and *Edit*. The *File* menu is available in the *Weekly* and *Monthly Views* and both menus are available in *Daily View*.

• When the program is running, tap  $\blacksquare$  to display the available menus described below.

#### *File*

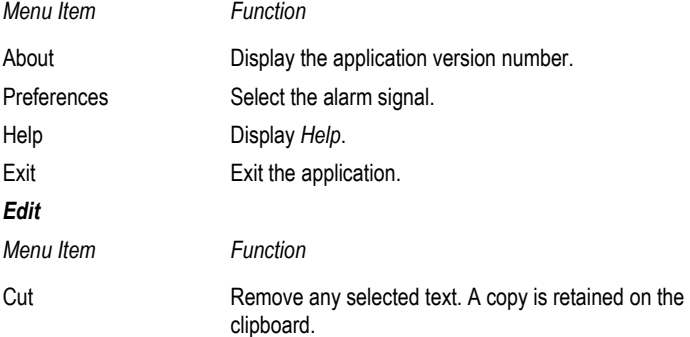

#### <span id="page-37-0"></span>ECTACO SAT-1600 SAT-Words Tutor User Manual

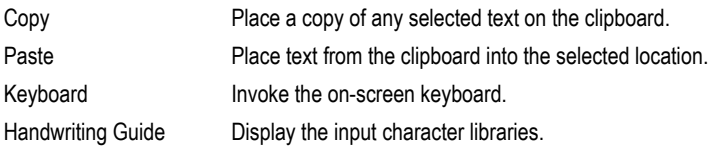

# *Memo Book*

The *Memo Book* application provides you with a handy storage place for all kinds of memoranda, notes, and messages.

• Tap the *Memo Book* icon from the *Extras* tab to launch the application.

### *Adding Memos*

- To add a memo, tap *New*.
- Enter your memo.
- Tap *Done* to save your memo or *Delete* to exit without saving.

### *Viewing Memos*

Memos are numbered in the order they are entered. You can change the order to view your memos in alphabetical order.

- Tap ▼ to see the *Sort* drop-down list.
- Tap *Alphabetically* to view your memos in alphabetical order.
- Tap *by Entry* to return to the default view.
- To view the whole memo, tap the number of the desired memo.

### *Editing Memos*

- Tap the memo you want to edit.
- Tap on a line to place the cursor where you want to edit.
- Add or delete text.
- Tap *Done* to save your changes.

### <span id="page-38-0"></span>*Menus*

There are two menus in *Memo Book*: *File* and *Edit*. The *File* menu is available in the *Memo List* and both menus are available in the *Edit* screen.

• When the program is running, tap  $\blacksquare$  to display the available menus described below.

#### *File*

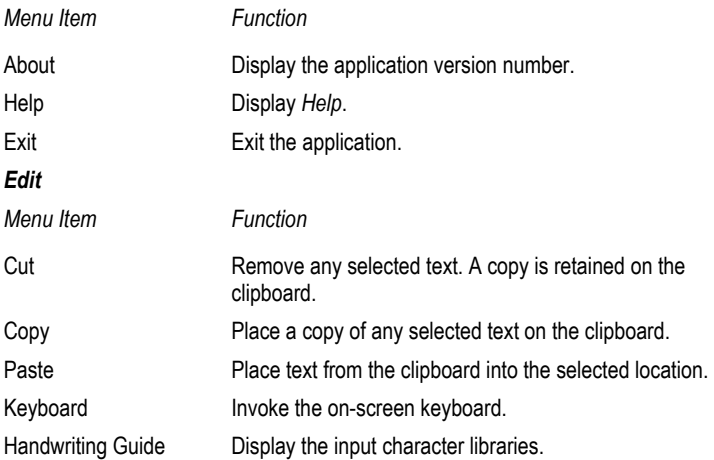

# *Music Player*

ECTACO SAT-1600 includes *Music Player*, a program allowing you to play music. The program supports MP3 files. When you download an MP3 file to the device, ECTACO SAT-1600 Desktop Manager converts the MP3 format to one recognized by *Music Player*.

- ♦ *Note:* If the source MP3 file is in a wrong encoding, *Music Player* may not be able to recognize it or even may stop responding. Use the *Active Programs* menu to stop the program in this case.
- Tap the *Music Player* icon from the *Extras* tab to launch the application.

Please use the following buttons and menus to operate the program:

### *Buttons*

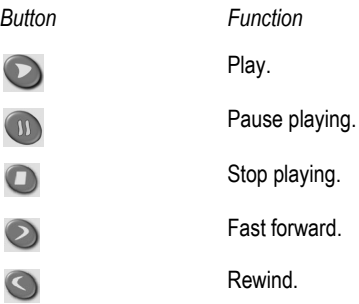

### *Menus*

• When the program is running, tap  $\blacksquare$  to display the available menus described below.

#### *File*

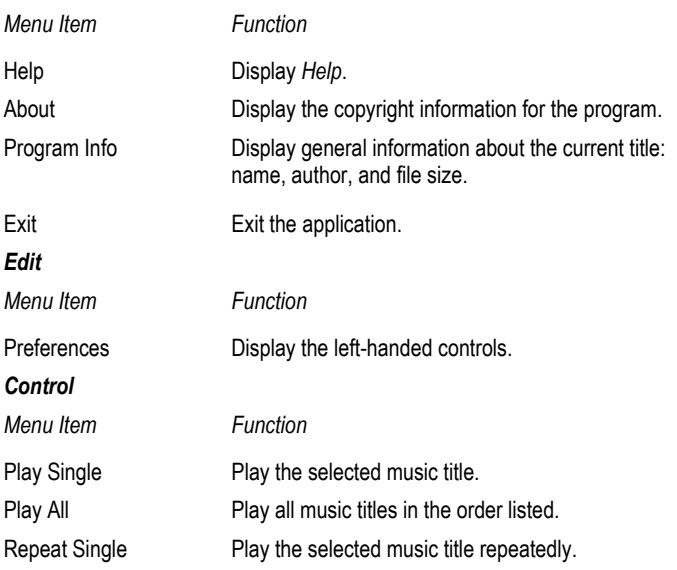

<span id="page-40-0"></span>Repeat All **Play all music titles in the order listed and repeat the** entire list.

# *Franklin Reader*

ECTACO SAT-1600 includes *Franklin Reader*, a program, which allows you read electronic books (eBooks). It also allows you to search for words or phrases, mark text, and add notes to eBooks.

- Tap the *Franklin Reader* icon from the *Extras* tab to launch the application.
- ♦ *Note:* You must install Franklin eBooks in your ECTACO SAT-1600 prior to using *Franklin Reader*.

If eBooks are available and no eBooks have been opened, the alphabetical *booklist* will be displayed.

- ♦ *Note:* If the source file of a book is in a wrong encoding, *Franklin Reader* may not be able to recognize it or even may stop responding. Use the *Active Programs* menu to stop the program in this case.
- Tap the eBook you want to open.
- To open an eBook from the *Main Menu*, tap the content icon for the eBook.

The default *home screen* for the selected eBook will appear.

♦ *Note:* Not all eBooks have content icons associated with them.

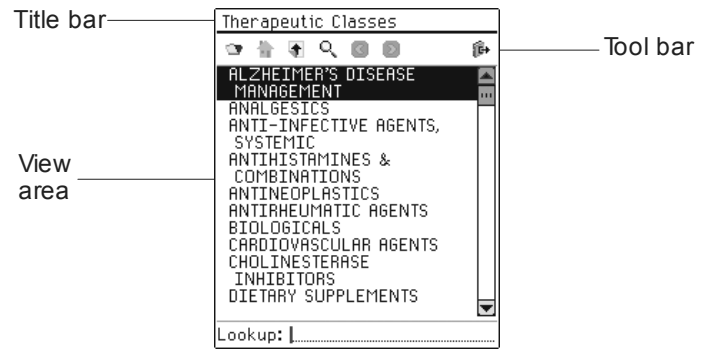

#### *Title Bar*

The title bar displays the name of the eBook, the title of your current location within an eBook. Names of eBooks can be abbreviated in the Booklist and in the title bar. <span id="page-41-0"></span>• To see the full name of an eBook or the full title of the current location within and eBook, tap its name in the title bar.

### *Toolbar*

The buttons that appear on the toolbar vary by location within the program and by available features within an eBook. The following buttons are available.

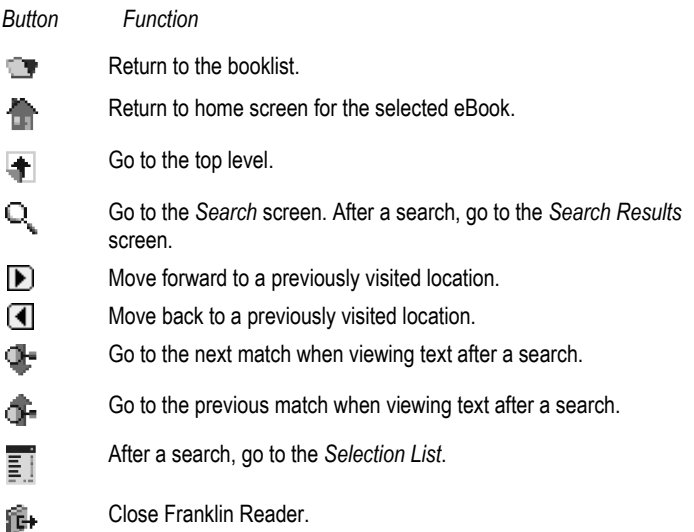

# *ToDo Book*

ECTACO SAT-1600 includes *ToDo Book*, a standard organizer program for entering your tasks and keeping track of them.

• Tap the *ToDo Book* icon from the *Extras* tab to launch the application.

When you open the program for the first time, you see a screen with three buttons at the bottom: *New*, *Edit*, and *Show*. When entries exist, the *ToDo List* displays all the entries.

# *Adding Entries*

To create a new entry, please follow these steps.

- Tap *New* and enter a todo text.
- Tap the *Priority* icon and select *Low* (  $\blacksquare$  ), *Normal* (  $\spadesuit$  ), or *High* (  $\blacksquare$  ).
- Tap *Edit* to add settings. See "Editing Entries" below for more information.
- Tap *OK* to exit the *Edit* dialog box.
- Tap in the empty completion check box to mark the todo as completed.

# *Editing Entries*

You can change the text of a todo right in the *ToDo List*.

- Tap to place the cursor in a todo where you want to edit.
- Use the Handwriting area or the on-screen keyboard to make your changes. The edited information is saved automatically.
- Hold the stylus down on the task you want to edit.

You will see a pop-up menu which offers you 3 choices: *Edit*, *Delete*, and *Duplicate*.

- To go to the *Edit* screen, tap *Edit*.
- To remove the todo, tap *Delete*.
- To create a copy of the todo, tap *Duplicate*.

### *Entering Settings*

- To enter or edit settings for a todo, tap in the line of the todo to select it, then tap *Edit*.
- Tap ▼ to display the *Priority* drop-down list and select the desired option.
- Tap the *Due Date* box to set a due date.
- Tap the *Active* date box to select an activation date.
- Tap *Note* to add additional comments or information regarding this todo.
- Tap *Done* to save the note.  $\Box$  appears next to the todo on the *ToDo List*. To delete the note, tap *Delete*.
- Tap in the empty completion check box to mark your todo as complete.

• Tap *OK* to save your changes. Tap *Cancel* to exit the *Edit* dialog box without saving your changes or settings.

### *Selecting a Date*

When you select the *Active* or *Due Date* options in the *Edit* dialog box, the *Select Date* screen is displayed.

- Tap  $\blacksquare$  or  $\blacksquare$  to select the current year.
- Tap the current month and day. To return to the current date from a different location, tap *Today*.
- Tap *Select* to save changes.

### *Changing ToDo List View*

The default view has the completion check box and the priority icon to the right of the todo.

- Tap *Show* to change the way you view your todo's.
- Tap the check box next to the options you want to see in your *ToDo List*.
- Tap *OK* to confirm your changes.

### *Menus*

There are two menus in *ToDo Book*: *File* and *Edit*. The *File* menu is available when no todo is selected in the *ToDo List*. When a todo is selected, both menus are available.

• When the program is running, tap  $\blacksquare$  to display the available menus described below.

#### *File*

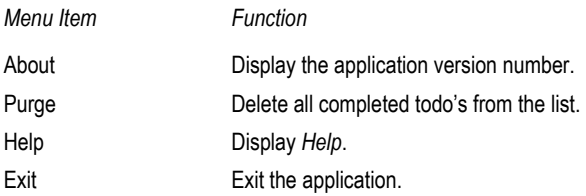

#### <span id="page-44-0"></span>*Edit*

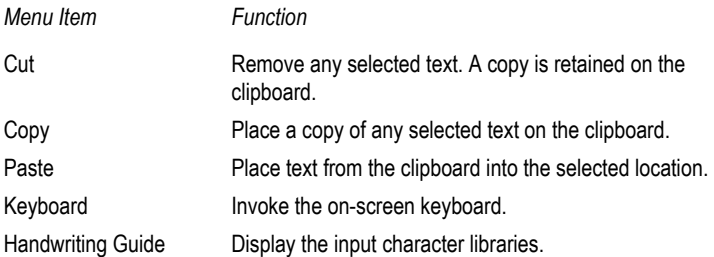

### *Voice Memo*

ECTACO SAT-1600 includes *Voice Memo*, a program allowing you to record memos and play them back.

• Tap the *Voice Memo* icon from the *Organizer* tab to launch the application. Please use the following buttons and menus to operate the program:

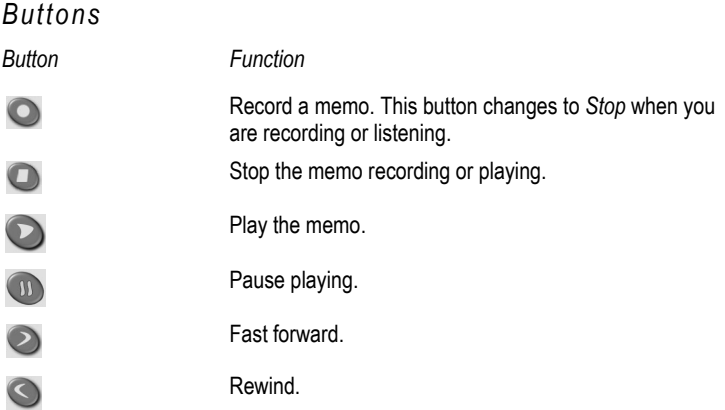

### *Menus*

• When the program is running, tap  $\blacksquare$  to display the available menus described below.

#### <span id="page-45-0"></span>*File*

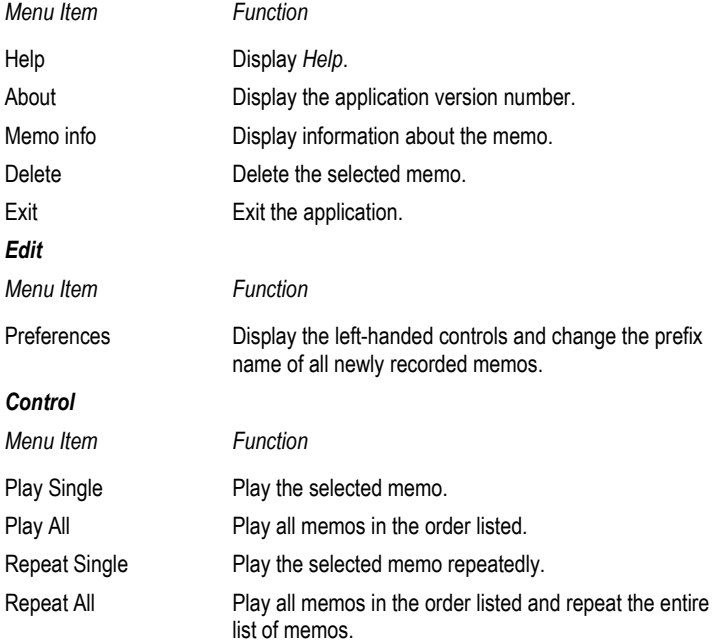

# **SETUP**

Personalize your ECTACO SAT-1600 and ensure good upkeep of your personal records with the options of the *Setup* application.

• Tap the *Setup* icon from the *Extras* tab to launch the application.

The list of the setup options will be displayed.

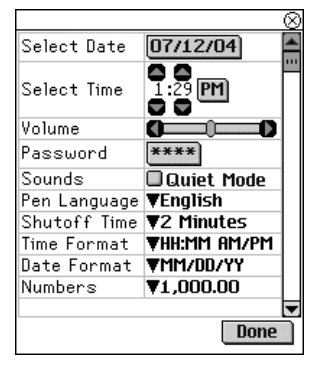

# <span id="page-46-0"></span>*Select Date*

Shows the date and lets you edit it.

• Tap anywhere on the date field to change the date or view another date.

# *Select Time*

Shows the time and lets you edit it.

- Tap the up and down arrows to change the hour and minute.
- When 12-hour format is set, tap *AM* or *PM* to toggle between AM and PM.

# *Volume*

Allows you to set the volume for the device.

- To increase or decrease the volume, drag the slider to the right or left, or tap the slider arrows.
- When listening to music, or voice memo, turn the control wheel up or down to adjust the volume.

# *Password*

A password can be set up in the system to make it possible for you to protect your personal records and lock up the PC communication function.

#### <span id="page-47-0"></span>*Setting the Password*

- Tap **FILL** Tap to open the *Enter password* screen.
- Specify a password up to 8 characters in length. Tap *OK*.
- Retype the password for confirmation. Tap *OK*.
- ♦ *Note:* Always remember your password. If you forget it, you will have to reset the system, which may cause irrevocable loss of user data.

#### *Changing the Password*

- Tap **\*\*\*\*\*** to open the *Enter password* screen.
- Input the current password. Tap *OK*.
- Specify a new password. Tap *OK*.
- Retype the password for confirmation. Tap *OK*.

#### *Clearing the Password*

- Tap **FILO TALK** to open the *Enter password* screen.
- Input the current password. Tap *OK*.
- Don't input any characters into the next two fields, just tap *OK* twice.

#### *Disabling the Password*

- $\bullet$  Tap  $\bullet$  .
- Tap Disable Password.

The password becomes disabled. You can re-enable the password by tapping and then choosing *Enable Password.* 

### *Sounds*

Allows you to turn the device sounds off.

- Select the *Quiet Mode* check box to turn the device sounds off.
- ♦ *Note:* Music files, and the *Date Book* alarm are not affected by this option.

# *Pen Language*

Allows you to activate character recognition for different languages. The options are as follows: *Dutch*, *English*, *French*, *German*, *Italian*, *Portuguese*, *Spanish* and <span id="page-48-0"></span>*Western European*. Select Western European (*W. European*) to access all the supported characters.

# *Shutoff Time*

Allows you to set the time that elapses before the device automatically turns off. By default, the shutoff time is 2 minutes.

• Tap ▼ to change the shutoff time to 1 minute or 5 minutes.

# *Time Format*

Allows you to set the time format. By default, the time format is HH:MM AM/PM, where HH is the hour and MM is the minute. To change the time format, tap  $\blacktriangledown$  and then select the desired format. HH:MM is a 24-hour clock with a colon delimiter. HH.MM AM/PM is a 12-hour clock with a period delimiter. HH.MM is a 24-hour clock with a period delimiter.

# *Date Format*

Allows you to set the date format. By default, the date format is MM/DD/YY, where MM is the month, DD is the date, and YY is the year. To change the date format, tap ▼ and select the desired format: DD/MM/YY, DD.MM.YY, or YY/MM/DD.

# *Numbers*

Allows you to set the number format. By default, the number format is *1,000.00*. To change the number format, tap ▼ and select the desired format: *1.000,00*, *1 000.00*, or *1 000,00*.

# *Week Starts*

Allows you to select either *Sunday* or *Monday* as the start of the week. By default, the start of the week is *Sunday*. To change it, tap ▼ and select *Monday*.

# *Double-click*

Allows you to set the speed at which the screen recognizes taps from the stylus. By default, the setting is *Slow*. To change the speed, tap ▼ and select the desired speed: *Fast* or *Medium*.

• Tap *Done* to save your changes.

# **PC COMMUNICATION**

<span id="page-49-0"></span>Using the USB cradle (included in the standard package) and ECTACO SAT-1600 Desktop Manager software (can be downloaded from **www.ectaco.com** for free) you may exchange data between your ECTACO SAT-1600 and a personal computer. This feature will allow you to keep a backup copy of user data.

### *Toolbar*

The Desktop Manager toolbar buttons perform the following functions:

*Button Function* 

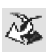

Move files from the *Contents* pane to the *Device* pane and synchronize data between your PC and ECTACO SAT-1600.

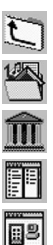

Go to the upper folder

Display files in the *Contents* folder.

Display files from the *Library* folder in the *Contents* pane.

Switch from the *Connection* view to the *Contents* view.

Switch from the *Contents* view to the *Connection* view.

### *Views*

#### *Connection View*

If the Desktop Manager detects ECTACO SAT-1600, the image on the screen will show the connection. If the Desktop Manager does not detect ECTACO SAT-1600, the image will show that the device is not connected to your PC.

#### *Contents View*

The *Contents* View uses two list panes to organize and display files stored on your PC (*Contents* pane) and content stored in the device (*Device* pane).

• Right-click on a file or folder to access its context menu.

The available options are as follows: *Open*, *Send to device*, *Copy to Library Folder*, *Copy to Contents Folder*, *Unpack*, *Delete*, *Properties*.

### *Menus*

Please use the following menus to operate the program:

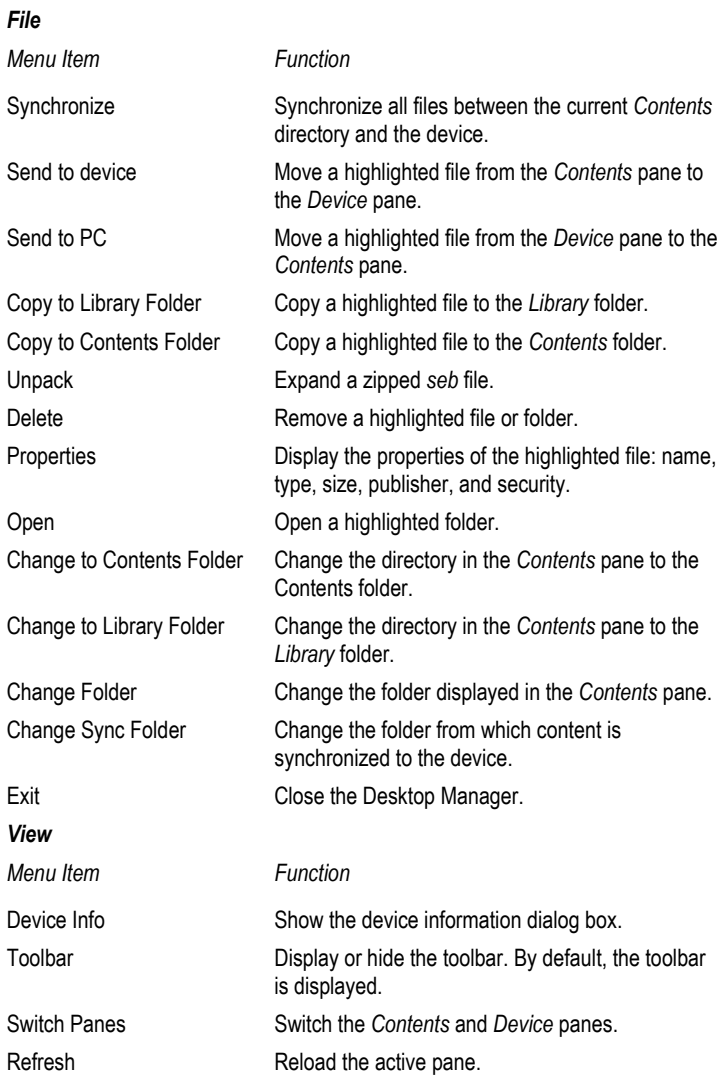

♦ *Note:* Due to a difference in the file systems of ECTACO SAT-1600 and PC, file sizes shown in the *Contents* pane may slightly differ from those shown in the *Device* pane.